## GUIA RAPIDA DE USUARIO

## Supplier Enablement – Proceso de Corrección Factura Rechazada

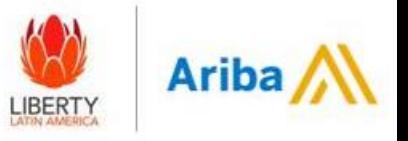

Recibira una notificación de rechazo de factura [\(ordersender-prod@ansmtp.ariba.com](mailto:ordersender-prod@ansmtp.ariba.com)/ [network\\_accounts@ariba.com](mailto:network_accounts@ariba.com)) -Ir a VER FACTURA- Ingresar sus credenciales – En la pestaña de detalles dirigirse a la sección de comentarios verificar el motivo de rechazo– Luego IR a Editar y volver a enviar.

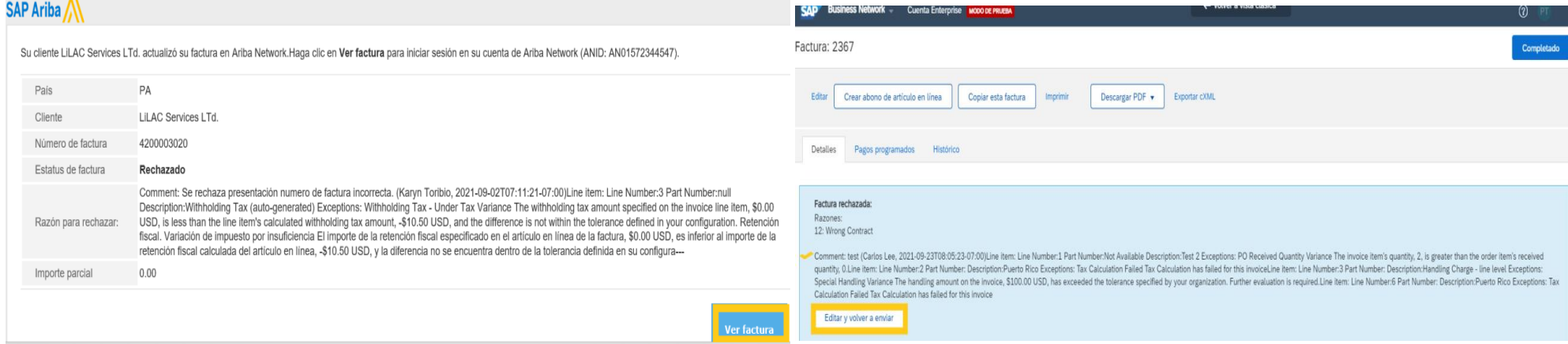

En la sección de número de factura colocar un digitoo símbolo hacia la izquierda (0, . Fact etc…) delante del número de factura hasta que desaparezca el error en rojo –Colocar la fecha de factura aunque ya este populada – En la cabecera verificar el adjunto que sea el correcto - Ir a Seleccionar archivo/Choose File – ADJUNTAR DOCUMENTO (Documento en PDF no mayor de 100MB sin caracteres especiales ni espacios). Ir a Añadir Adjunto/Add Attachment

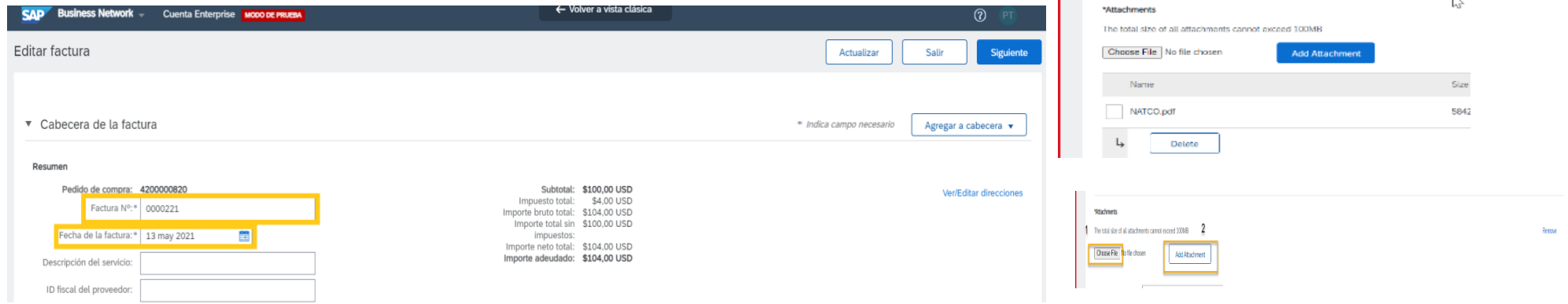

Necesitas Ayuda? Contactar al [purchasinghelpdesk@lla.com](mailto:purchasinghelpdesk@lla.com)

## GUIA RAPIDA DE USUARIO

## Supplier Enablement – Proceso de Corrección Factura Rechazada

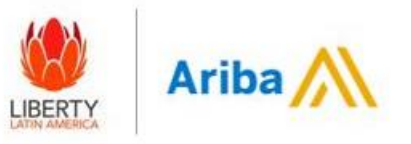

En la sección de añadir categoría de impuestos – Seleccionar CODIGO DE IMPUESTO del listado e Agregar Lineas/Add to Included Lines

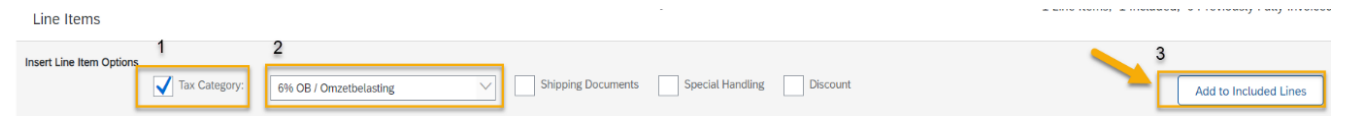

Sección de línea de la Orden – Seleccionar el valor o cantidad que va a ser facturado (en base a como ha sido generada la orden- Servicio o Material) luego hacer clic en ACTUALIZAR e Ir a SIGUIENTE.

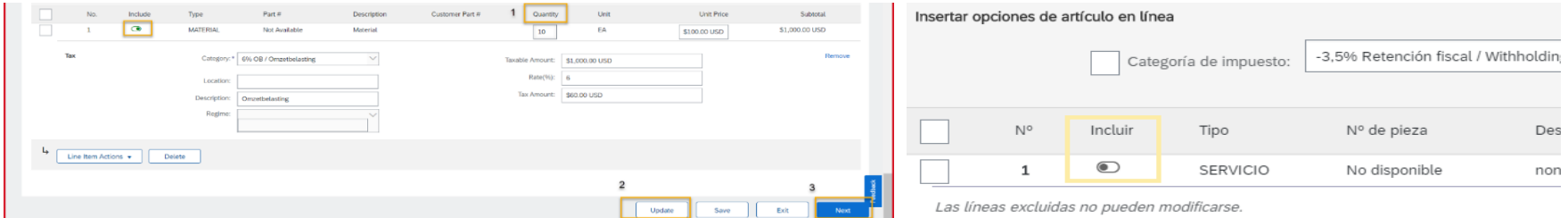

Nota: Para excluir líneas debe seleccionar la opcion incluir y el mismo cambiara a gris.

Validar la información y luego ir a Enviar (La factura será enviada a cuentas por pagar vía correo y la misma será revisada y procesada)

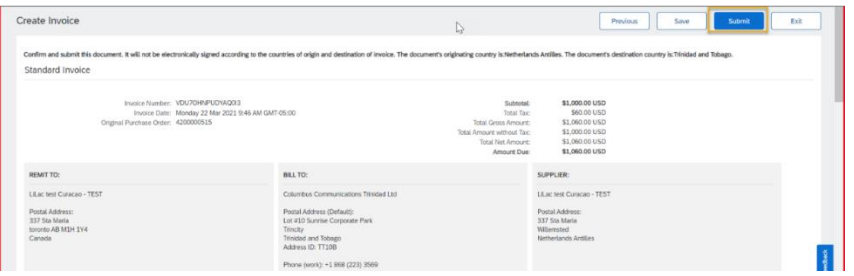

Necesitas Ayuda? Contactar al [purchasinghelpdesk@lla.com](mailto:purchasinghelpdesk@lla.com)